# 2023年度 シラバス作成要領

来年度開講予定の授業について、内容と計画を学生にわかりやすく示し、 学内のポータルサイト上に掲載します。

つきましては、先生のご担当科目について、次の要領で作成していただきますようお願 い申し上げます。

来年度も新型コロナの感染状況の予測が難しい状況ですので、⑨備考欄などに授業実施 方法をご記入いただき、感染状況により変更する可能性があることも併せてご記入くださ い。

≪作成方法≫

「教員ポータルサイト」から入力

全ての項目について入力をお願いいたします

#### 【見本】

#### 授業内容の部分 - - - - - - - - - - - - 授業計画の部分 -

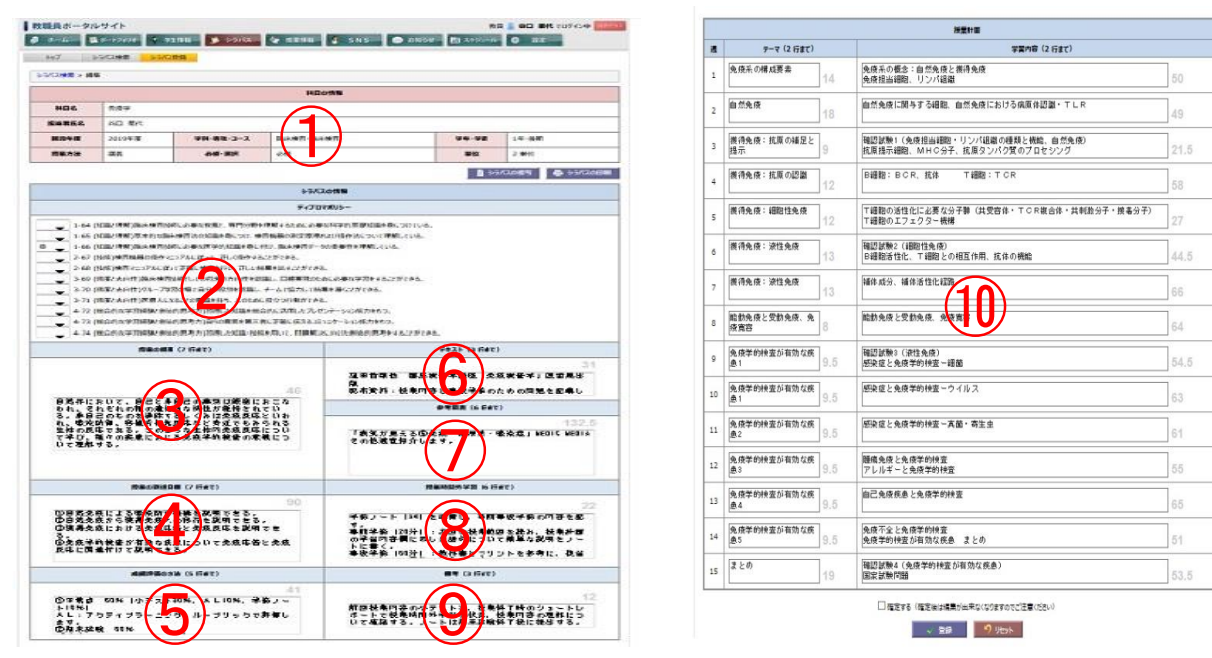

# 入力期限 2月17日(金) 23時59分

【入力方法】

#### ① 科目の情報 学科・授業科目の区分・ID 番号・科目名・授業方法・単位数・選択区分・開講年次・開 講学期 → 既に入力済 (変更不可) ※間違いがありましたらお知らせください。 料目の情報 **BLBS** 免疫学 担当者氏名 .... 開設年度 2020 年 度 学科・専攻・コース 臨床檔音·臨床檔音 学年·学期 1年·後期 授業方法 講義 必修·選択 必修 単位 1 単位 ②ディプロマポリシーに基づいて重 点的に身につける能力 表示例 ・<mark>最初の記号</mark>が <mark>A11</mark> または <mark>A12</mark> また **LEAZONE** は A13 の該当する項目を選択し、 F-70MM 64 (化国/博客)第66時間50年、必事な役割と、専門分野を理解するため、必事な科学的問題は最多なにつけている 美国法国法国 ドロップダウンリスト(赤枠の▼) で、◎か○を選択する。 つか、国内をかけにかやったのが、「地方」ということ、「それはいいです」。<br>- 23. 国内の大学の国内の大学の大学の国内を持ち、人のため、反文ではも何である。<br>- 23. 国内の大学の国際の新たの意見方式にはの国を第二者、正文家に広告となったテーション数かされた。<br>- 24. 国内の大学の国際の新たの意見方法にはの国を第二者、正文家に広告となったテーション数かされた。<br>- 24. 国内の共和国国家の新たの意見方法の意見の国家を取り、「日 ・最大<mark>5項目まで</mark>選択が可能 ・選択した項目のみシラバスに自動的 に表示される。 3将業の概要 (196 文字以内) 授業の目的の説明を入れる。 ・この授業を設けている「理由」を学生 入力例 が理解できる内容にする。 授業の概要 (7 行まで) 「~が理解できるようになるために、 ~について学ぶ」というような表現に すると目的を理解させやすい。  $\Delta 6$ 自然界において、自己と非自己の識別は厳密におこなわれ、そ ・「学生便覧」に記載されている「カリ 免疫反応について学び、種々の疾患における免疫学的検査の意<br>義について理解する。 キュラムポリシー」と関連させた内容 にする。 · 内容は、簡潔にまとめること **・学生にとってわかりやすい表現で** ・実務家教員の場合は、授業内容が実務 経験に基づく内容になっていること

非常勤用

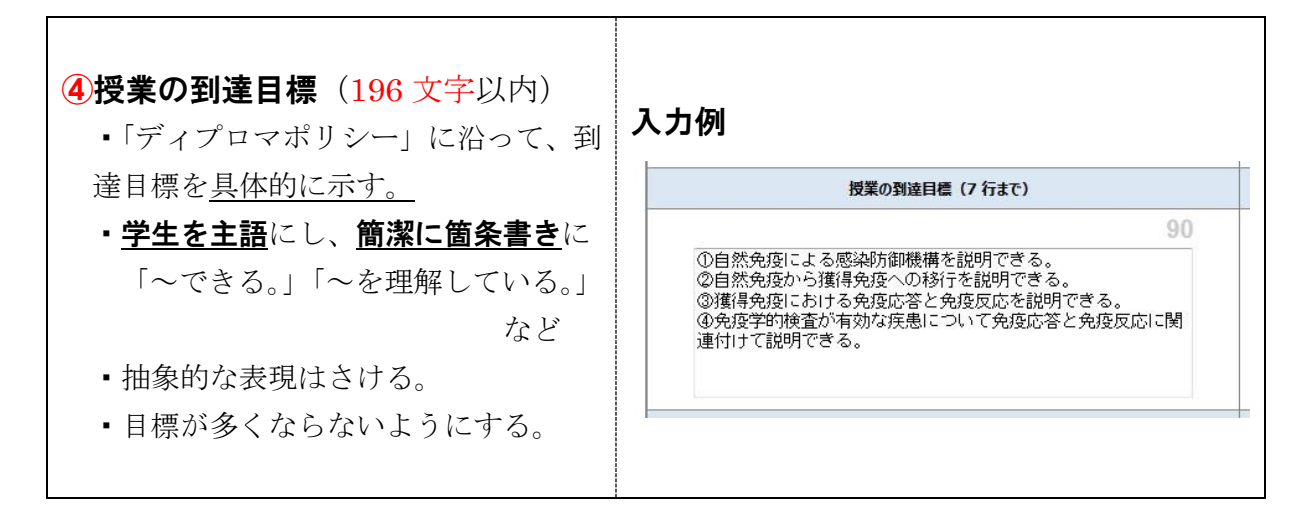

### ★ルーブリック評価の場合は、6≪成績評価の方法≫に記入してください。 ま験・実習は、できるだけ、「ルーブリック評価」を取り入れてください。

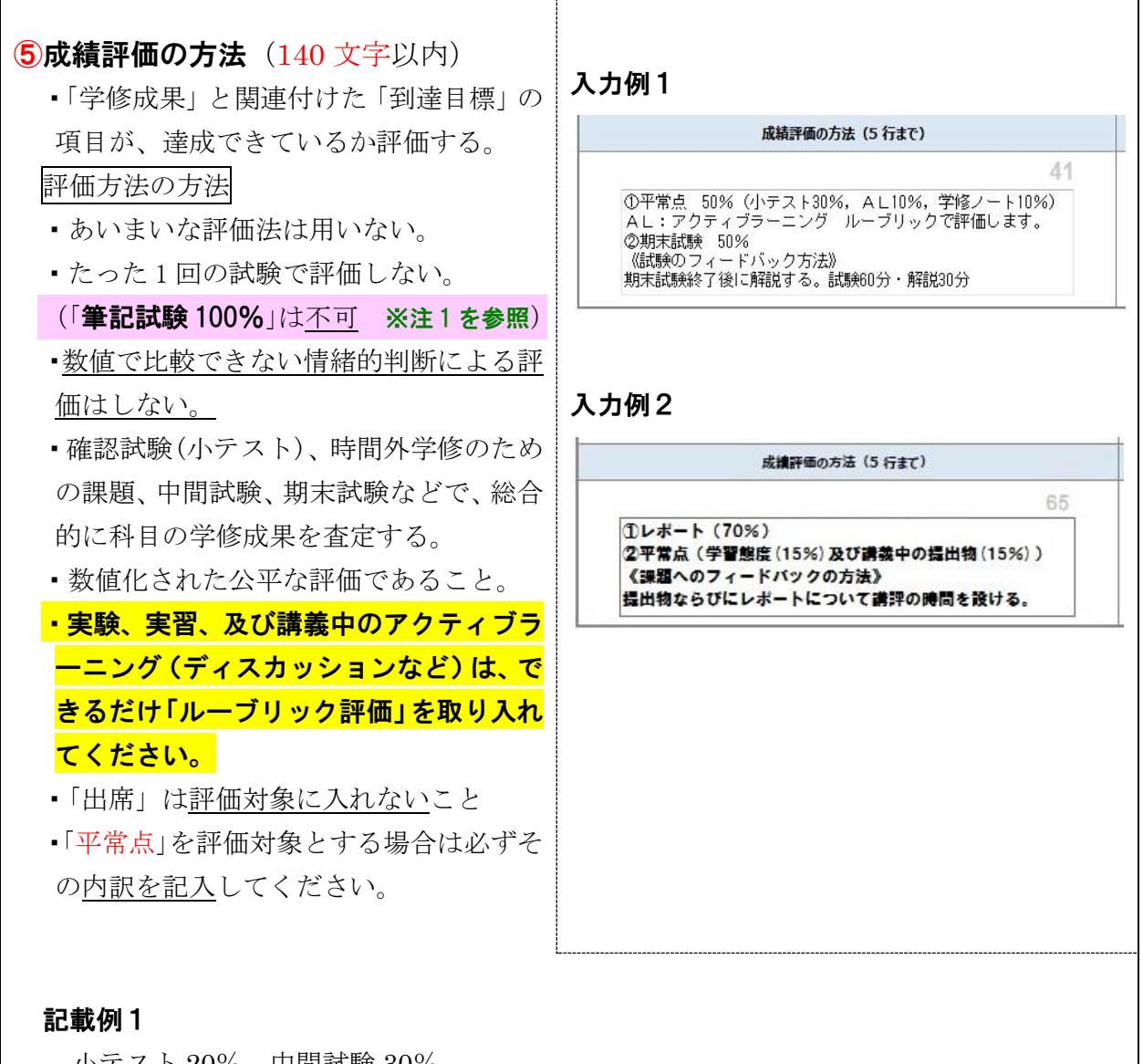

小テスト 20%、中間試験 30%、 期末試験 40%、アクティブラーニング (ルーブリック評価)10%

#### 記載例2

中間試験 30%、期末試験 60%、平常点 (小テスト・発表など)10%

#### 記載例3

レポート 30%、期末試験 50%、および 平常点(実習態度、毎回の作品提出状況 等)20%の割合で総合評価する。 上記4項目のうち、いずれかが基準に満 たない場合、単位は認定されない。

・評価について学生への

《フィードバックの方法》を記載する。

#### 記載例1

期末試験後に解説を行う。(試験 60 分・ 解説 30 分)

#### 記載例3

#### 記載例2

小テスト:試験後に解説(10 分) 期末試験:試験(60 分)後に解説(30 分)

レポート(提出物)について講評の時間 を設ける。

#### ※注 1

期末のペーパーテストだけで評価を行うのではなく、ペーパーテストに加えて、質問・発言内 容・受講態度・レポートなどを組み合わせた評価方法が必要となります。

また、「3授業の到達目標」に対する達成度も成績評価の重要な項目となりますので、段階的 に到達度を測り、毎回の講義の積算が成績評価に反映されるような方法を設定してください。

これには、複数回の確認テスト(小テスト)を行うことが有効な方策の1つとされています。

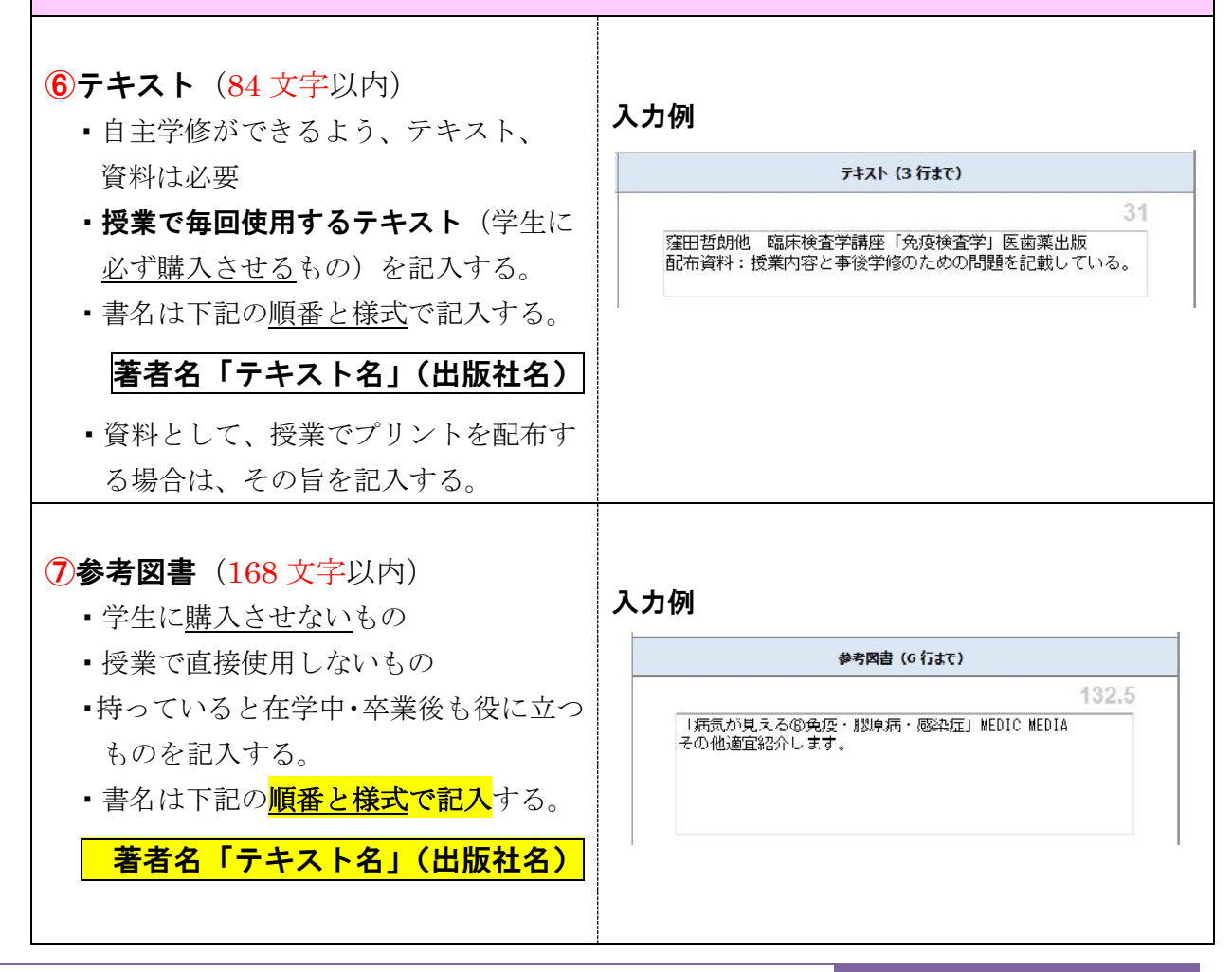

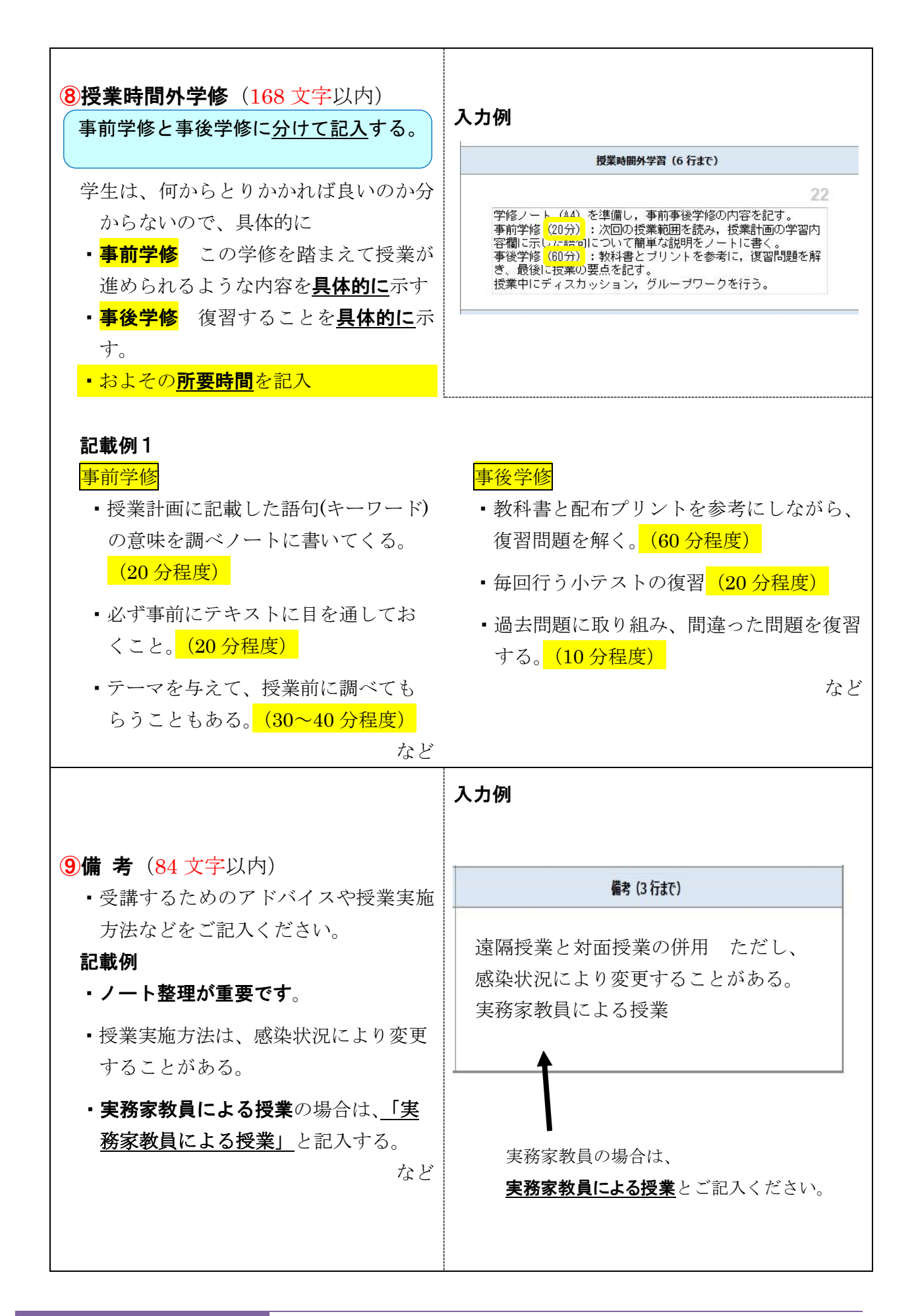

6

# ★アクティブラーニングの手法で授業を行う場合は、⑩授業計画の学習内容の欄に記入し てください。

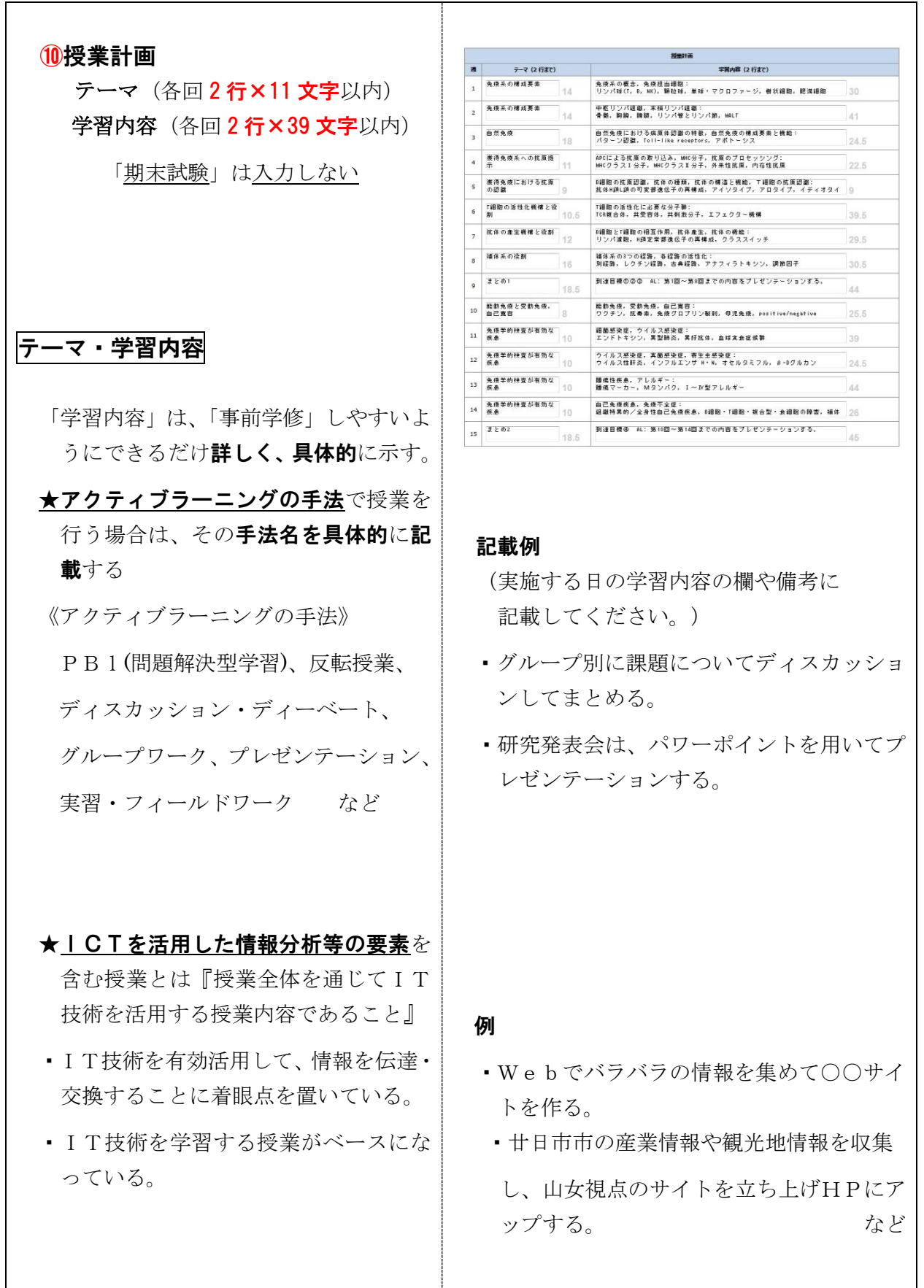

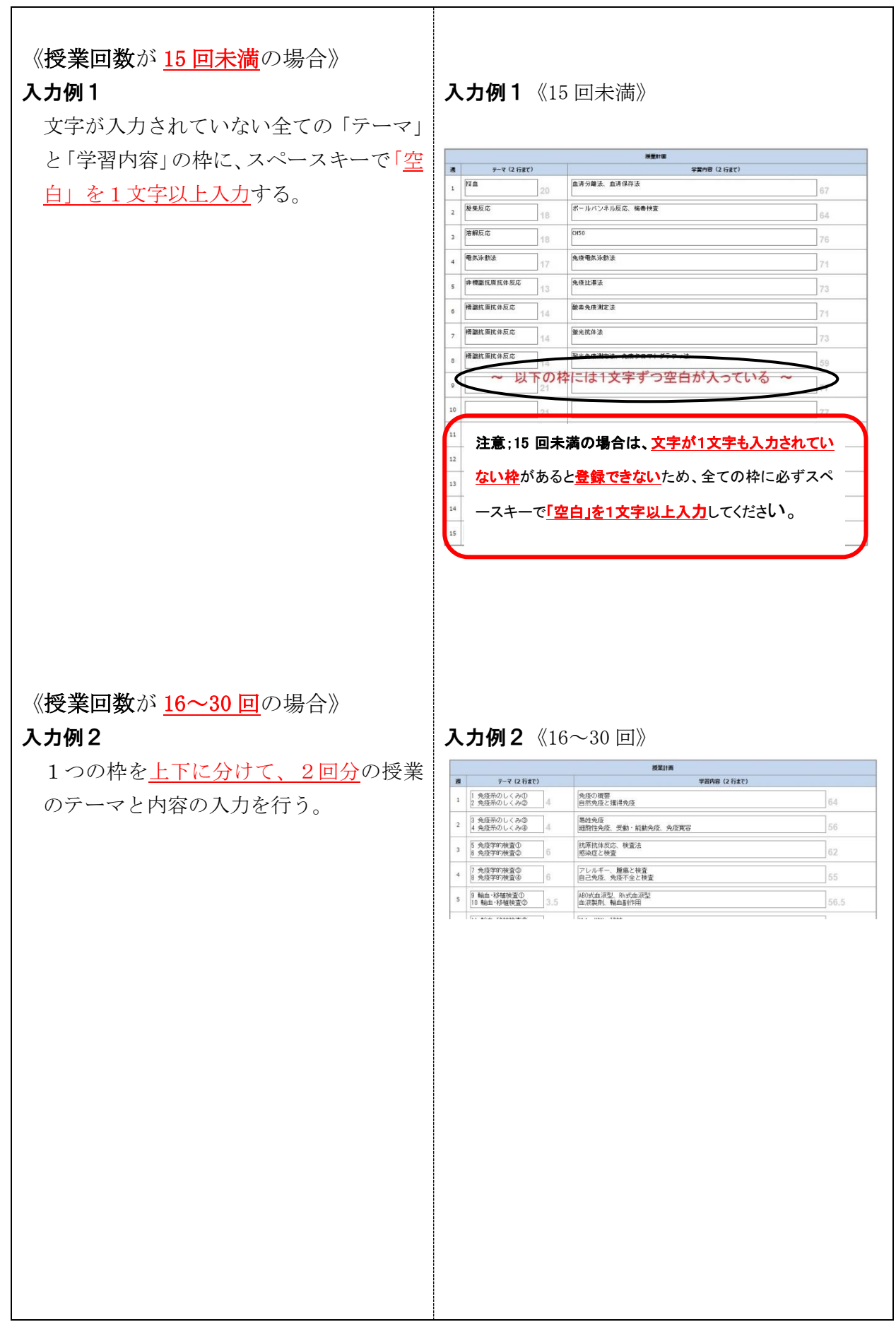

#### 【登録(仮)方法】  $\mathbb{R}^3$  $\varphi,\varphi$ | | バレルキーと究現子的快宜  $525\%$ 免疫学的検査が有効な疾 自己免疫疾患と免疫学的検査 13 65 曲4  $9.5$ 免疫学的検査が有効な疾<br>患5 免疫不全と免疫学的検査<br>免疫学的検査が有効な疾患 まとめ 14  $9.5$ 51 |確認試験4 (免疫学的検査が有効な疾患)<br>|国家試験問題 まとめ 15 19 53.5 □確定する(確定後は編集が出来なくなりますのでご注意ください)  $\times$  22 ワリセット  $\bigcircledR$

仮登録…入力後  $\overline{A}$  をクリック (訂正・修正の必要があるため)

※ この時点では「確定」しないでください

チェック後、修正をお願いすることがあります。確定の時期は後日お知らせいたします。

※ご注意! 1文字も入ってない枠があると、登録できません。

# 【完成見本】

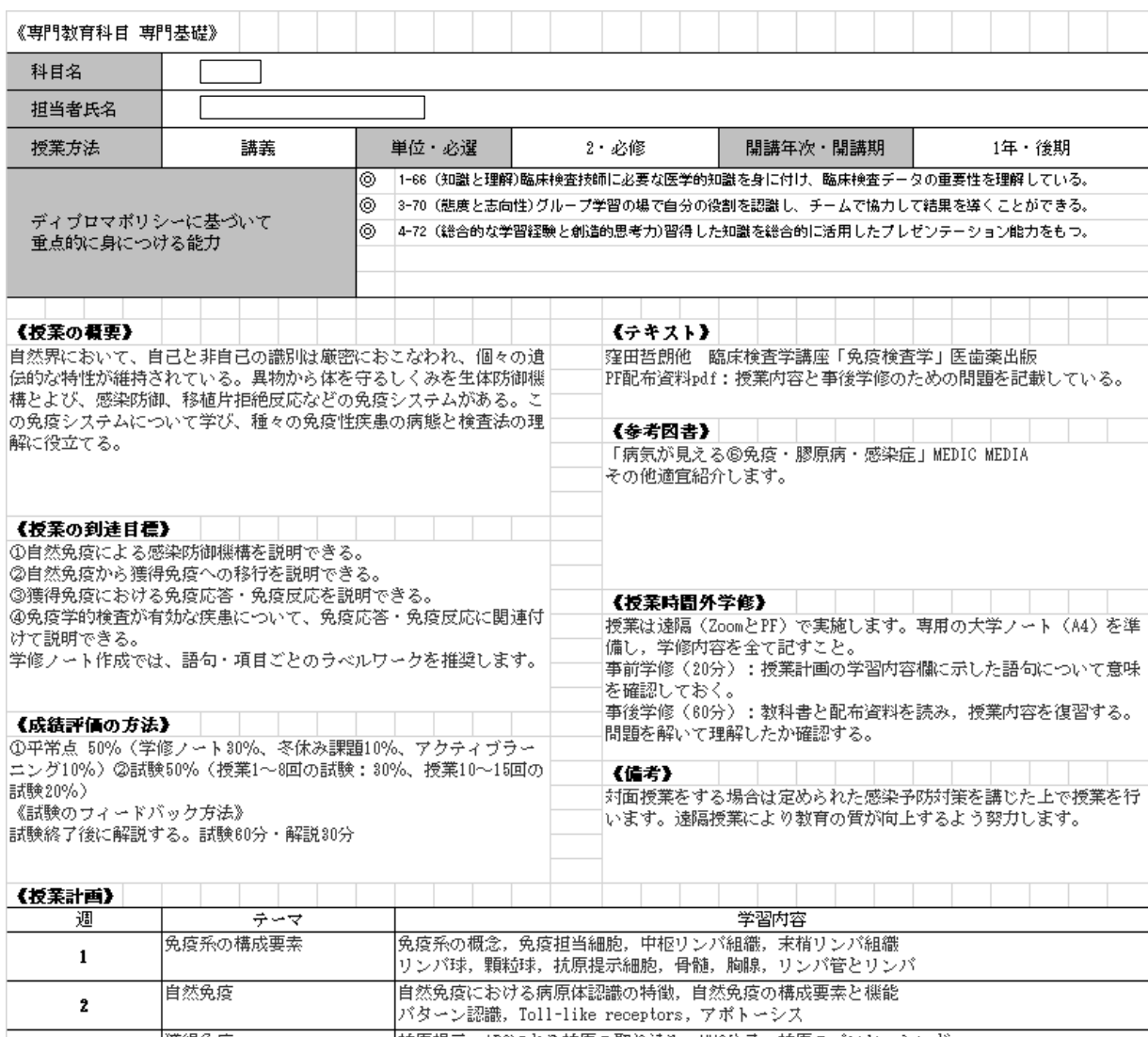

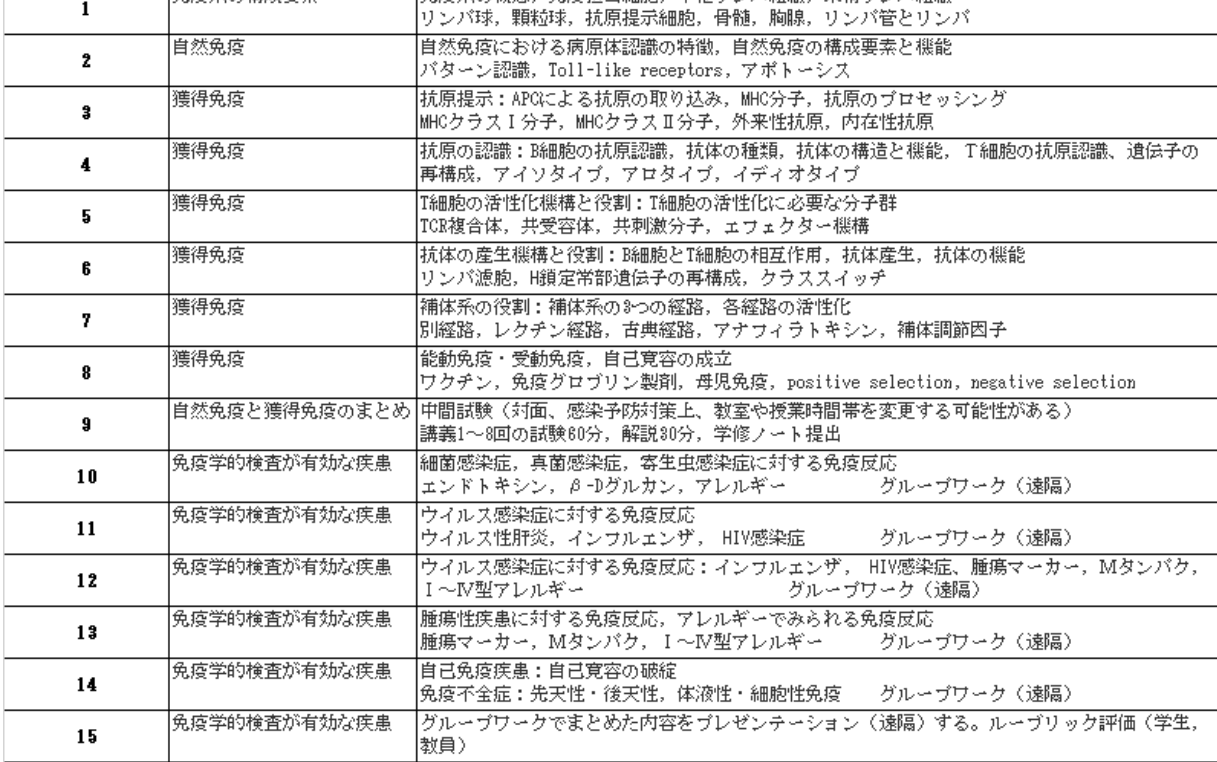

# 【全内容を別のシラバスに複写する方法】

Ⅰ 次年度用に作成したシラバスを他のシラバスに複写する場合

既に入力済みの次年度のご自身のシラバスから編集最中のシラバスに、内容を丸ご とコピーする機能があります。(同じ科目を複数入力する時に便利です)

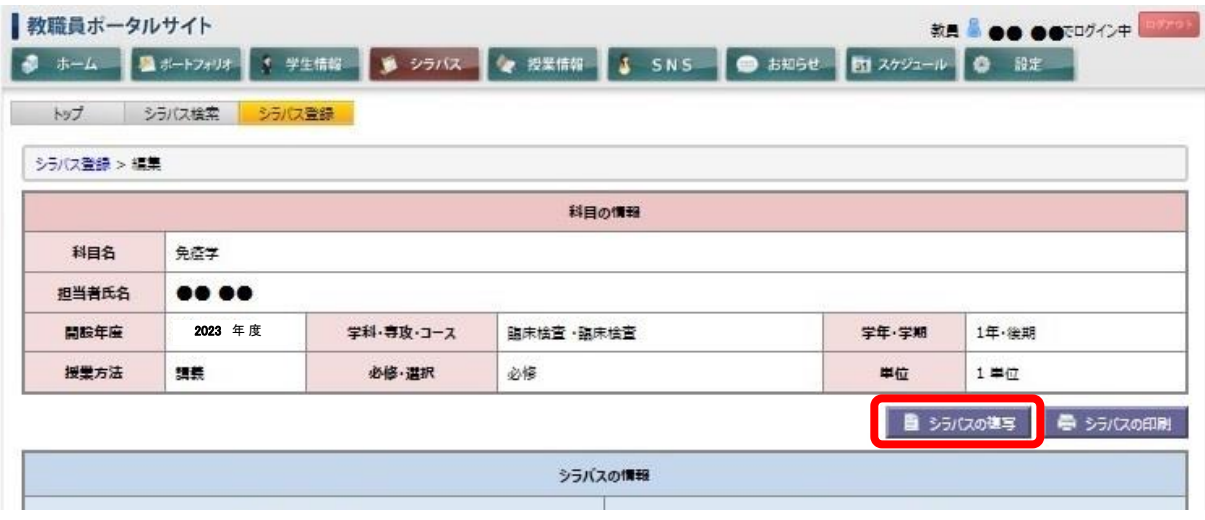

<sup>※</sup>下の赤枠の「シラバスの複写」をクリックする

#### Ⅱ 前年度以前に作成したシラバスを複写する場合

ご自身が入力された前年度のシラバスの内容を、編集中のシラバスに丸ごとコピ ーする機能があります。(内容が前年度とあまり変わらない場合に便利です)

1.「シラバス」→「シラバス検索」に進み、該当箇所にチェックまたは文字を入力し 「検索」をクリックする。

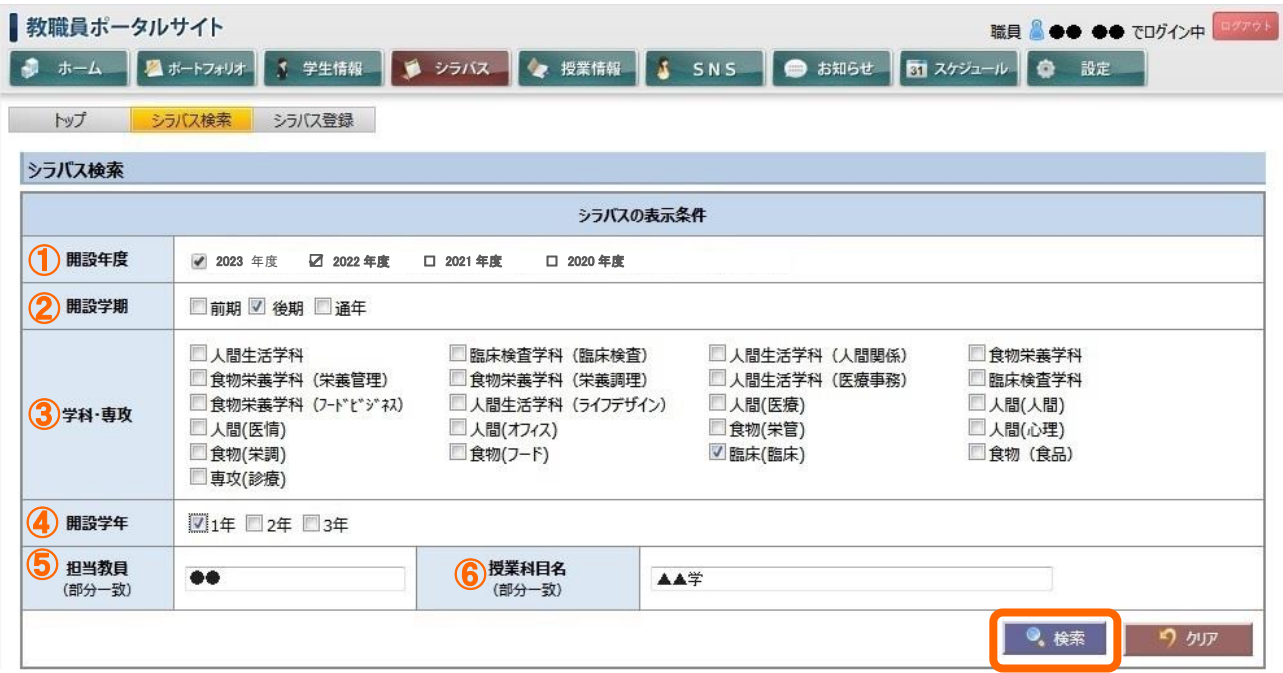

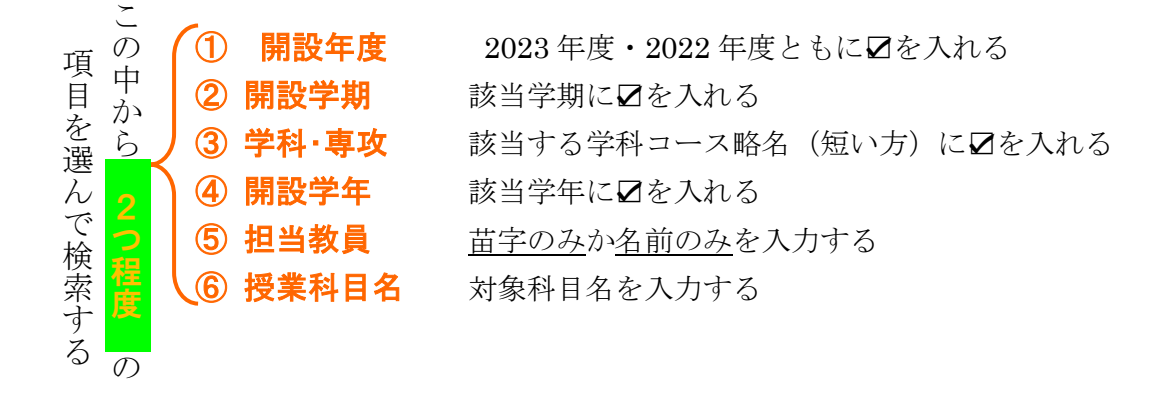

# 「検索条件」を全て入力すると検索できません

※ 条件を 少なく設定するほど 検索しやすくなります。

2.表示された前年度のシラバスの欄の「複写」をクリックする。

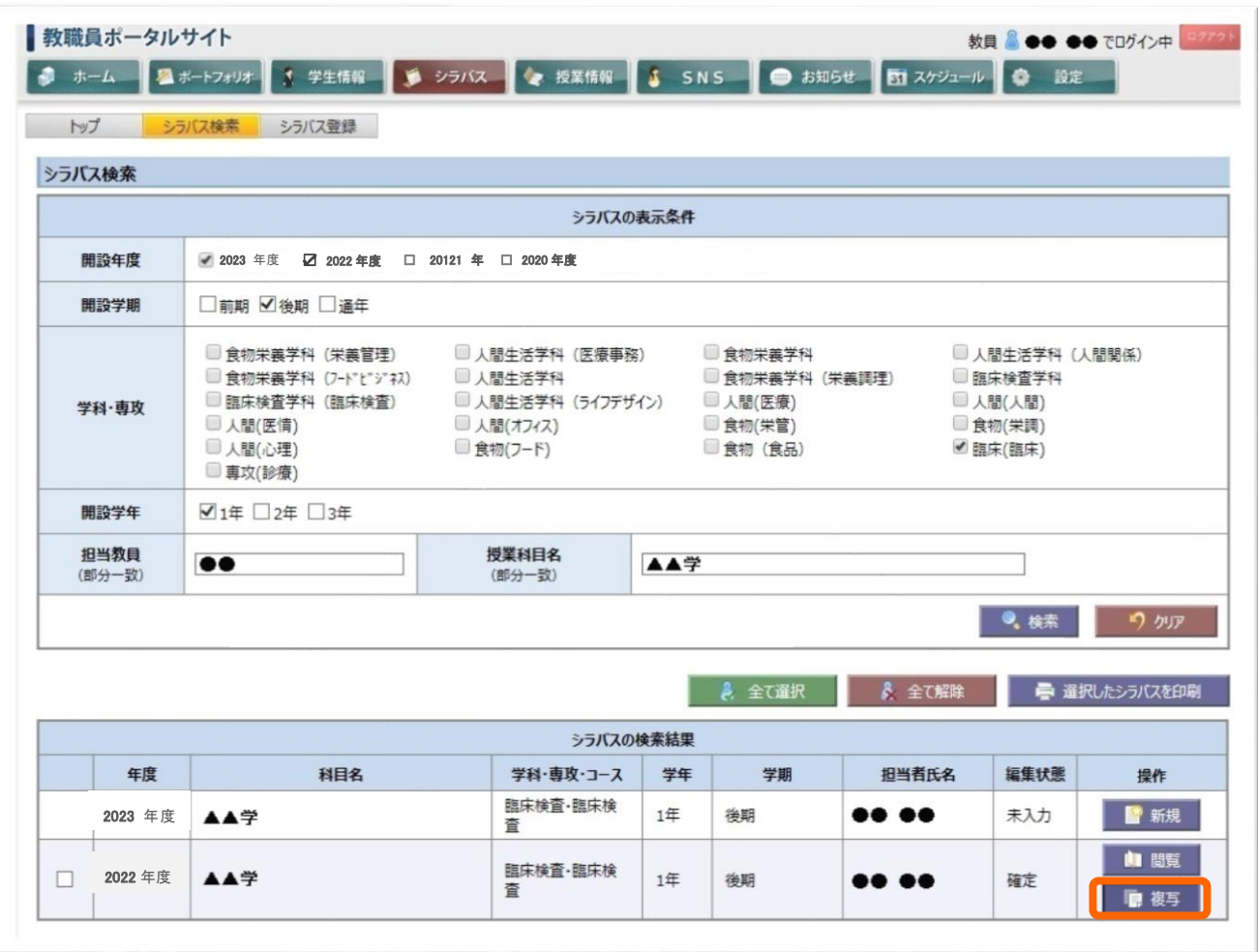

3.次年度担当科目の一覧が表示されるので、対象科目の「複写」をクリックする。

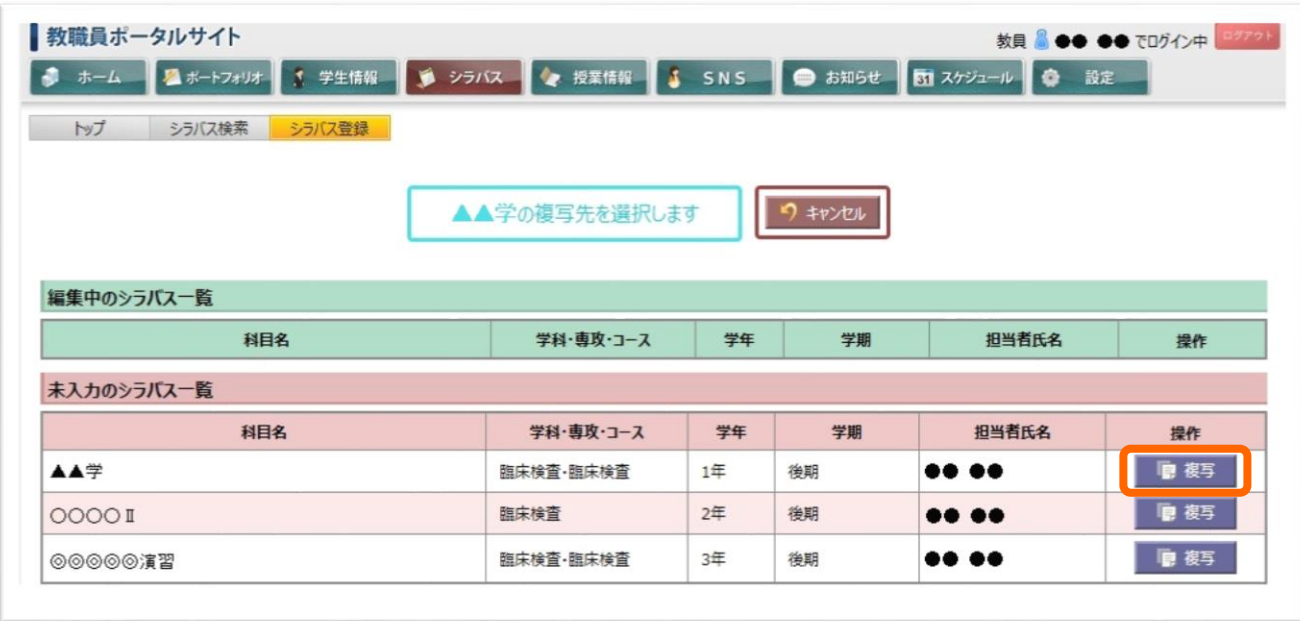

#### 4.複写された内容を確認・修正後、登録する。

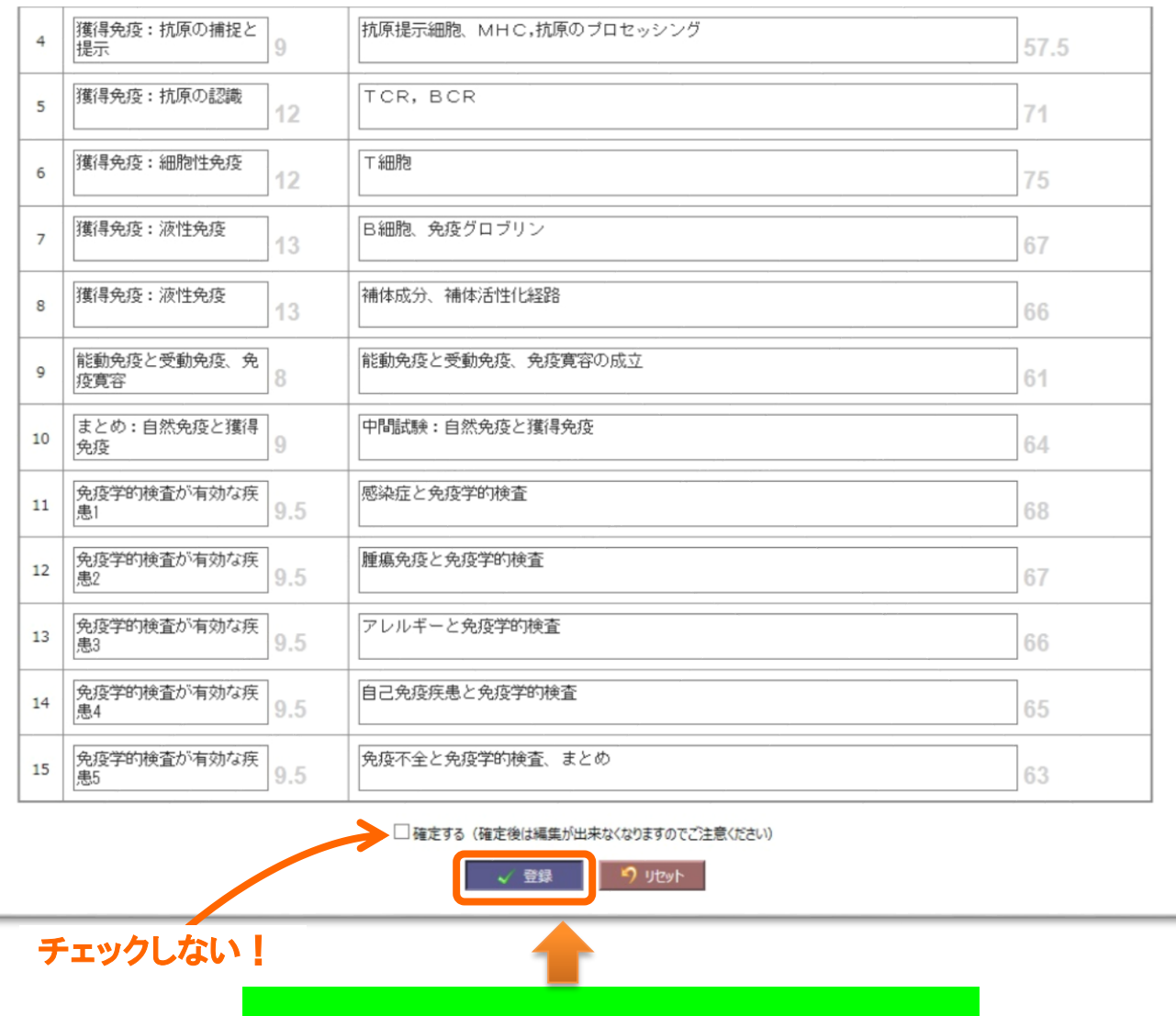

※ この時点では「確定」しないでください

# チェック、修正が済んでから「確定」の時期をお知らせいたします。

### 【科目検索のコツ】

探している科目が検索できない場合は、検索条件を 2つ程度に 減らすとヒットしや すくなります。